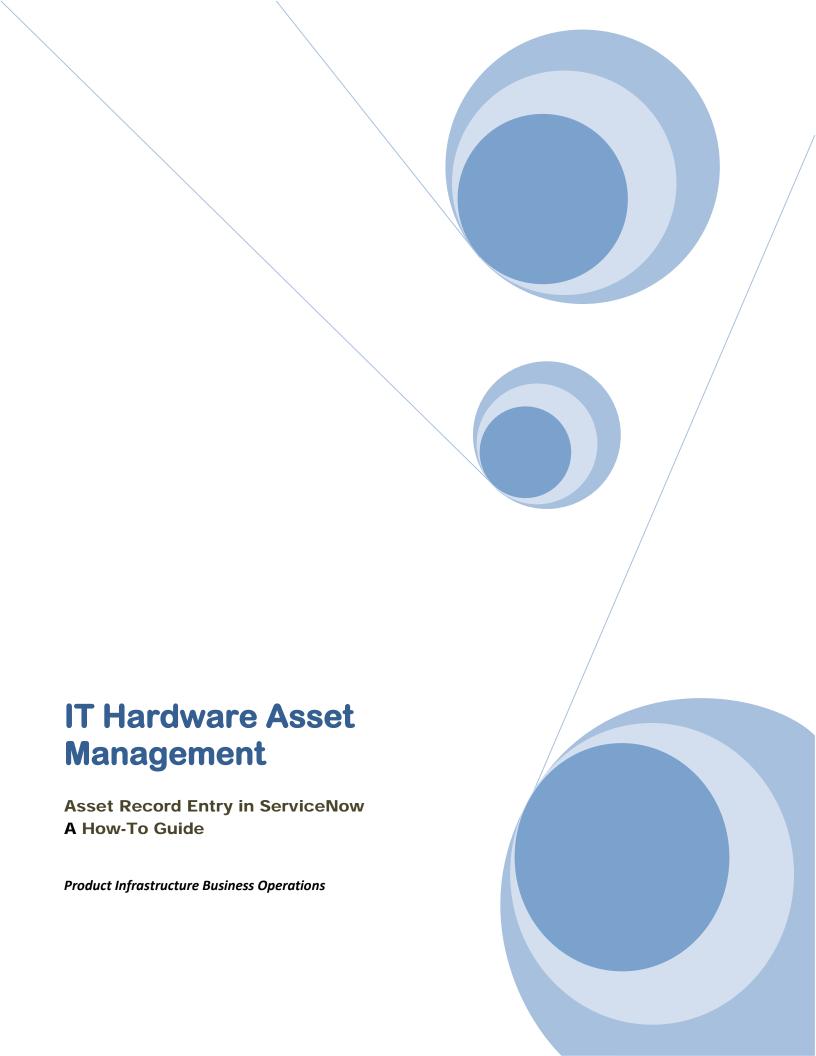

### **Additional information**

For additional information about this document or other documents in this series, contact: Lin Laurie, Pi Business Operations Intuit, Inc. 7535 Torrey Santa Fe Road San Diego, CA 92129

(858) 215-8155

| Version<br># | Implemented<br>By | Revision<br>Date | Approved<br>By | Approval<br>Date | Reason                                                                       |
|--------------|-------------------|------------------|----------------|------------------|------------------------------------------------------------------------------|
| 1.0          | Lin Laurie        | 12/30/15         | Jen Martin     | 1/12/16          | Split from Asset Management Hardware Lifecycle into a role-based user guide. |
|              |                   |                  |                |                  |                                                                              |
|              |                   |                  |                |                  |                                                                              |
|              |                   |                  |                |                  |                                                                              |

# **Contents**

| Asset Record Entry in ServiceNow - Overview        | 1  |
|----------------------------------------------------|----|
| Creating a List of Hardware Open PO Line Items     |    |
| Opening and Working with Active PO Lines           |    |
| For Software Instead of Hardware                   |    |
| If You Can't Figure Out How to Classify an Asset   | 7  |
| Clearing Out Other Queues                          | 7  |
| Troubleshooting Tips and Tricks                    | 9  |
| Determining Purchases                              | 9  |
| Looking Up the PO in Oracle                        | 9  |
| Using the Technology Spend Request (TSR) QuickBase | 9  |
| Using Google to Search for Product Information     | 11 |
| Searching in ServiceNow                            | 12 |
| Diagram of Asset Record Entry Process              | 14 |

# **Asset Record Entry in ServiceNow - Overview**

### **High-level** Overview:

This document contains the daily procedures for asset management administrators or those taking over the process of creating asset record "stubs" so that lifecycle data (history, location, status, assignment, etc.), can be tracked for each tagged hardware asset Intuit purchases.

Daily POs update ServiceNow from Oracle via a scripted process. They are categorized by type and the AM team only works on Hardware Assets in this procedure.

These POs are separated into types, and each queue of types is processed. Each line item in the PO that is designated as a hardware asset is reviewed manually, and the model category and model are assigned to all asset records. These records then have their status changed to "Processed" and when the record is saved, they are no longer in the queue.

If the line item being reviewed is determined NOT to be a hardware asset, the item's status is changed to Ignored so it will also leave the queue when saved.

If the item is determined to be software, the CATEGORYSEG1 field is changed to reflect that is IT Software instead of hardware, the record is saved, and it moves into the IT Software CATEGORYSEG1 queue for processing.

#### Responsibility:

**Asset Management Team** 

**What You Need:** Access to the following software:

- ServiceNow Hardware Asset Management module
- iProcurement (Oracle Purchasing component)
- **P2P Status Tool**

#### **Timing**

Daily

### **Creating a List of Hardware Open PO Line Items**

To create a list of Hardware Assets to work out of a gueue:

- Log into ServiceNow at <a href="https://intuitstage.service-now.com/">https://intuitstage.service-now.com/</a>.
- 2. Enter "Asset" in the Filter to navigate to the Asset Management Module.

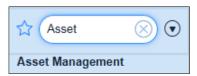

3. In the Purchase Orders section of the Asset Management module, click Active PO Lines.

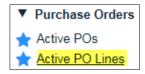

Once the list of purchase orders appears, you can sort them into purchase type (known as CATEGORYSEG1), and then select the each category and process or ignore line items depending on whether they are really hardware assets.

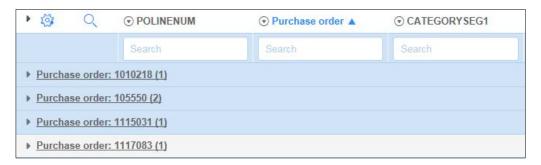

4. Click the down arrow to the left of CATEGORYSEG1, and select Group by CATEGORYSEG1.

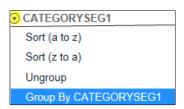

5. From the category groups, click the IT Hardware category to open all the PO Lines that are for Hardware purchases.

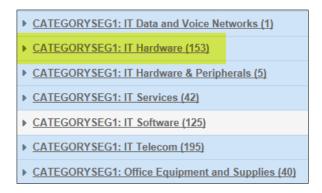

**Note:** Because a hardware, software, maintenance, or support agreement could occur as part of any purchase order, we are also interested in reviewing the contents of these other categories as well. For instance, an active PO line can appear in a different category (such as IT Data and Voice Networks) because a hardware item was part of a larger purchase. Other items that will also show up in other

categories include purchases of hardware, software, support, or maintenance agreements. Focus on hardware first, and then go to the other queues and clear them out. You will change the Status code to Ignored if the PO line items do not apply to hardware as you view each of these category queues. See <u>Clearing Out Other Queues</u> for more information about processing items out of a queue when it is not a hardware asset.

### **Opening and Working with Active PO Lines**

After opening the list of Active PO Lines from the IT Hardware category, (shown below), you will want to do the following:

- 1. Sort them in Purchase Order number.
- 2. Review and process out of the queue, all active line items for one PO number-at-a-time.

The purpose is to open and create an asset "stub" record for each asset. For instance, if you purchase 5 servers, they may appear on one PO line, but during this process, you will cause ServiceNow to generate 5 stub records. We need this step to occur so that those records will be available once the items are received as they will be used to track each asset from time of receipt into an Intuit facility until time of disposal. These stub records are used to track the lifecycle of each asset.

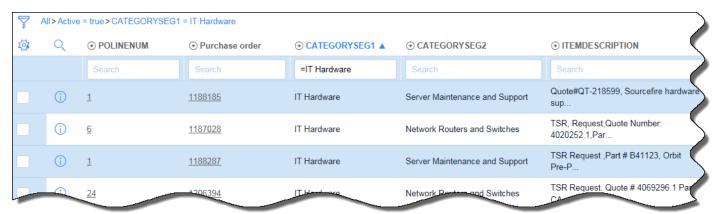

**Note:** Keep P2P application and TSR QuickBase open while performing this process so you can validate information as you're working through the active PO Lines.

1. Sort your list in PO order by clicking the down arrow to the left of the Purchase Order field, and selecting Sort (a-z) so that you can work through an entire PO at a time.

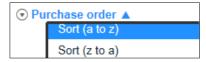

You can also just click once on the Purchase Order title to sort in ascending order.

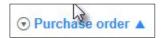

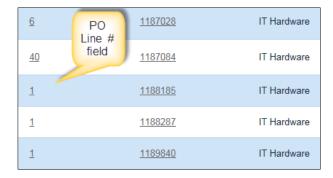

2. Click on the first purchase order <u>line number</u> to open it. (If you click on the PO number you will see the PO and not the line item details).

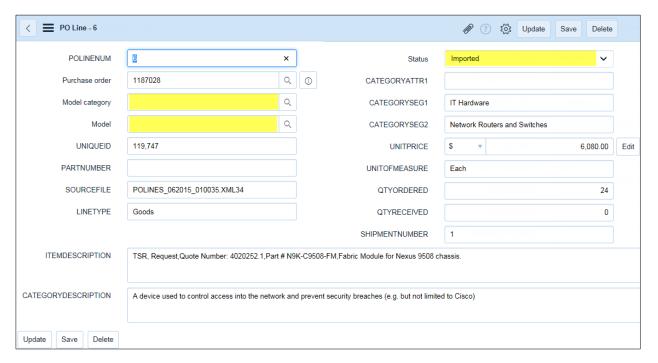

3. Update the following fields:

| Field          | Description                                                                  |
|----------------|------------------------------------------------------------------------------|
| Model Category | Select the category the hardware falls into from the list of selections.     |
|                | You may have to search for the original PO or use a quote or other           |
|                | backup material to locate this information. You might even need to           |
|                | Google the item description to figure out what it is. This field also limits |
|                | what appears in the Model field below as selectable.                         |
| Model          | Select the model for the asset. If you cannot find the model, you may        |
|                | have selected the wrong category. You can try to remove the model            |
|                | category and do a search on model first to find that it is in a different    |
|                | category from the one you thought it would be under.                         |

### More about Model Categories

We currently only use five model categories (although there are others listed in ServiceNow):

- Computer Use this category for all monitors, TVs, tablets, laptops, and desktop devices.
- **Network Gear** Use this category for video conferencing, network equipment, security appliances; all networking equipment.
- Physical facility solutions Use this category to select power, racks, power distribution
  units (PDUs), and rack mount consoles, power conversion switches, and other facilityrelated devices.
- Server Use this category for server purchases. Select this category for items such as Dell, Hewlett-Packard, Apple MP Server or Mac Pro, for example. Usually, (but not all) data center hardware purchases will fall under this category.
- Storage Server Use this category for storage devices and other storage related devices. You can select this category for storage arrays, switches, blades, CleverSafe devices, some Dell devices, EMC devices, HP Disk Systems, Robots, StorageWorks, and NetApps for example.

**Note:** If you cannot find the correct Category, please use the procedure below, "If You Can't Figure Out How to Classify an Asset" to contact the Asset team for assistance.

If you determine that the asset is Software instead of Hardware, see the process below called, "For Software Instead of Hardware."

4. Click Save and the Status field will change to Processed.

Once you Save your work, ServiceNow will generate an asset "stub" record for each unit ordered so that once the units are received, they can be tagged and each asset tag can be entered and tracked within ServiceNow. So if 10 items were purchased, ServiceNow generates 10 stub asset records.

5. Scroll down to the Assets and then scroll to the right to verify that the location field (called Name) in each stub record is populated with the assigned location of the asset when it is received.

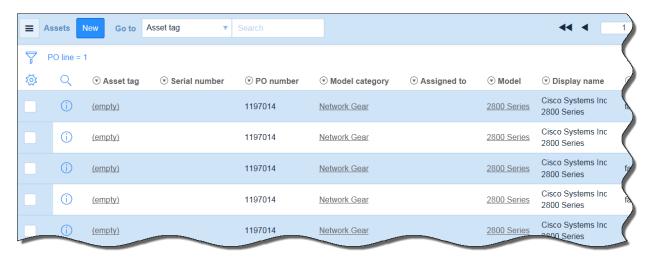

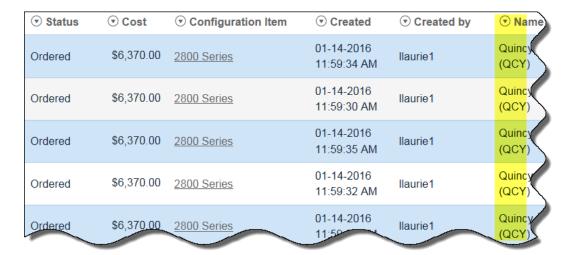

6. Once you see the location information in the Name field, click the right arrow at the upper left corner of the screen to leave the PO Line record and return to the list of PO line items and continue working through the list.

### For Software Instead of Hardware

Sometimes you may find that an item is software but it is wrongly classified as Hardware. When this happens, you can change the CATEGORYSEG1 field to IT Software and save the record to move it into that queue for work by the Software Asset team. You can accomplish this in one of two ways:

- Change the CATEGORYSEG1 from the list form
- Change it from inside the Active PO Line record

#### To make the change from the PO Line List form:

1. If you can tell while you are on the PO Line list screen, you can click on the line containing the mislabeled asset category and change it directly:

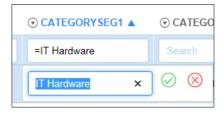

2. Enter Software instead of Software, and then click the green check mark to save your work.

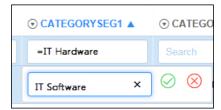

### To make the change in the PO Line record:

1. Open the PO Line item record.

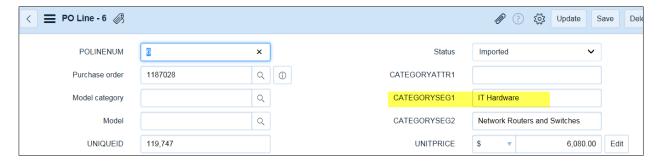

2. Click inside the CATEGORYSEG1 field and make your change.

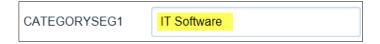

3. Click Save to keep your change and move the item to the correct queue.

**Warning:** You do not want to change the Status field or else it will not populate the queue that you changed it to.

### If You Can't Figure Out How to Classify an Asset

Please don't guess about the Model Category and Model or if the Model doesn't exist, don't add it yourself.

If you cannot confidently classify a line item correctly, do not process the line item. Instead, send an email to the Asset Management distribution list (<u>Assetmanagement2@intuit.com</u>). Include the following information in your request:

- 1. The PO number.
- 2. The PO Line Item number.
- 3. Indicate the reason for the request.

Someone from our team will research the issue and process the record and will let you know what the resolution was to develop your skills in this area.

### **Clearing Out Other Queues**

Sometimes people will purchase multiple items at the same time, such as a stapler and a taggable hardware device at the same time, especially when using their PCARD. For this reason, you need to review any other categories that show up in the CATEGORYSEG1 list. In the example below, ServiceNow lists all categories that contain line items with hardware in them. In the example below, notice that Hardware is shown in the CATEGORYSEG2 field. CATEGORYSEG1 is IT Services but there are four lines that need to be reviewed and evaluated to determine if they need asset tags and if they should generate stub records.

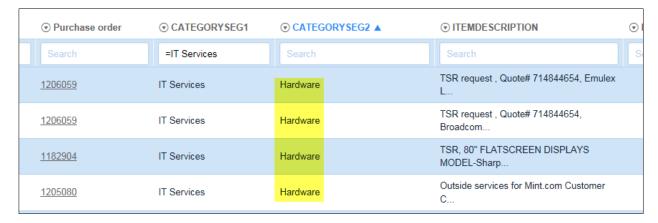

In the example above, PO 118904 is a flat screen display which should definitely be a tagged asset. The other items will require additional review.

### To clear out each of the other Queues:

1. Open the Active PO Lines in the ServiceNow Asset Management's Module, and group the PO lines by CATEGORYSEG1 as shown above in Creating a List of Hardware Open PO Line Items.

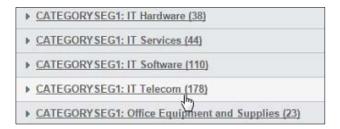

- 2. Select one of the remaining categories to open and work.
- 3. At the top of the screen, select CATEGORYSEG2 from the drop-down list, and then enter Hardware so it will group all hardware items at the top of the list.

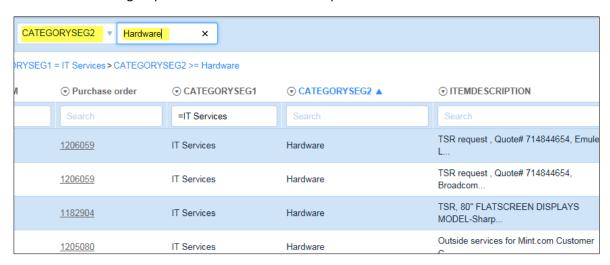

4. Open each line (by clicking on the POLINENUM) and review each item to determine if it is a hardware asset.

- 5. If it is an item that needs to be tagged, then update the Model category and Model fields, and then click Save. The status will change to "Processed." Check that the location (Name field) in the stub records is update, and then click the back arrow at the upper-left corner of the screen to return to the open line items and continue working through the items in the list.
- 6. Otherwise, change the Status to Ignored, and then click Update to save your work and return to the queue to continue to work it.
- 7. If the items are software, they will remain in the queue; otherwise, change the Status to Ignore, and then click Save with each record to process them out of the queue.

# **Troubleshooting Tips and Tricks**

### **Determining Purchases**

Sometimes it is difficult to determine what an item is based on the description entered into the Item Description fields. Here are some of the ways you can figure out an answer to that question in the order they are likely to be the most helpful.

### Looking Up the PO in Oracle

If you need to find out more about the purchase, you can look up the purchase in Oracle by Requisition #, Purchase Order #, Supplier, or Requester.

1. Open the P2P Status Tool (S2P).

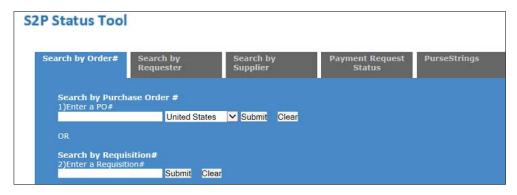

- 2. Use the PO # or Requisition # to search for the item you want to learn more about, and then click Submit.
- 3. Follow the instructions provided by your own team on using this tool.
- 4. If you cannot process an Active PO Line item, see "How to Classify an Asset."

### Using the Technology Spend Request (TSR) QuickBase

The TSR contains information used to request approval for the purchase of much of the hardware purchased at Intuit. (Note: We expect that this QuickBase will be retiring in the end of FY16 Q2.)

- 1. Open the TSR QuickBase at https://intuitcorp.quickbase.com/db/ba5vs8naj.
- 2. Click the Search All TSR's button.

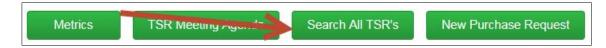

3. Enter the search term (usually a part of the description of the item) in the Search box, and press Enter.

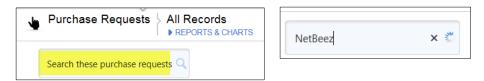

4. Review the results to find a match to the PO line you're trying to locate in ServiceNow and review the record by clicking the eye (on the left of the record you want to open).

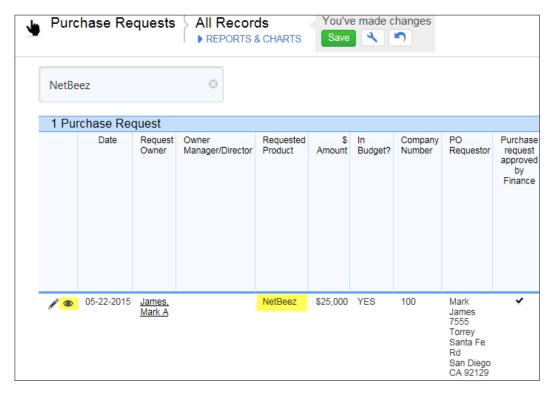

5. Scroll down through the TSR to the Vendor & Quote Information section, and open the attached quote.

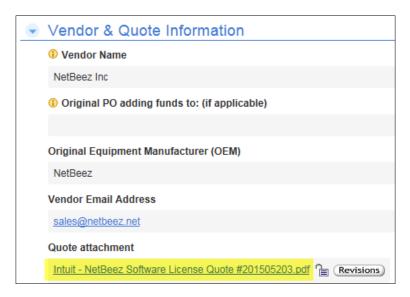

6. When you receive the message asking if you want to open or save the document, click Open to view it.

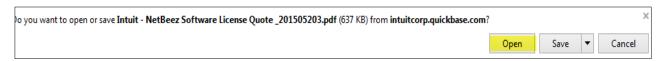

7. Review the items in the quote and attempt to match them to the item in the PO line.

| Quantity Item                                              | Unit List Price | Extended Price | % Discount | Unit Discounted | Total Price |
|------------------------------------------------------------|-----------------|----------------|------------|-----------------|-------------|
| 1 NetBeez® - Central Server AMI                            | \$19,900.00     | \$19,900.00    | 25.00%     | \$14,925.00     | \$14,925.00 |
| 27 NetBeez® - Agent FastE BEEZ                             | \$300.00        | \$8,100.00     | 46.00%     | \$162.00        | \$4,374.00  |
| 27 NetBeez® - Agent WiFi BEEZ                              | \$420.00        | \$11,340.00    | 50.00%     | \$210.00        | \$5,670.00  |
| 54 NetBeez® - Support and software updates annual contract | \$300.00        | \$16,200.00    | 100.00%    | \$0.00          | \$0.00      |

8. In this example we find that the dollar amount of the discounted item matches what is in the ServiceNow PO line for the Wi-Fi Agent so we know that this is software for the WIFI equipment. We can change the status of this item to Ignore and click Save to remove it from the queue.

### Using Google to Search for Product Information

If you cannot figure out from the item description, category, or other field that is auto-populated when Oracle feeds the POs into ServiceNow, you can use information contained in the description field to look up the product.

In the example above, we searched for NetBeez; we can use the internet to do the same and locate their product page at <a href="https://netbeez.net/product/">https://netbeez.net/product/</a>. Search through their list of products to match the products in the list to what is showing in the PO line. If you find a match here, you can stop looking, and go back into ServiceNow to complete entering the Model Number and Category information.

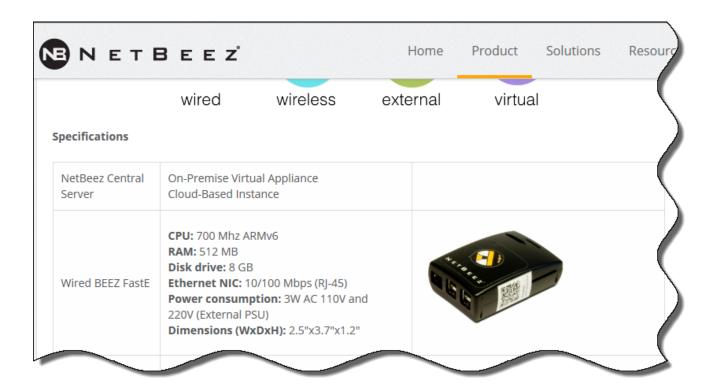

### Searching in ServiceNow

If you enter text in the search box without using any wildcards, the system performs the search for values greater than or equal to the value you enter. For text fields, this means that the search first sorts the records on the selected field, then finds the first record that starts with the text and all following records.

For example, if you want to find all models with names that start with "Cisco," enter that in the search box and review the results.

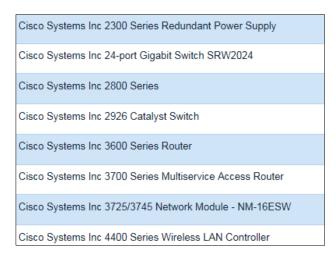

### **Searching in Numeric Fields**

For numeric fields, if you enter the number without wildcards, it brings up the item containing the number.

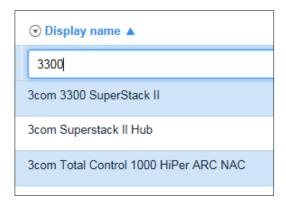

### **Searching with Wild Cards**

Using a wild card in front of the number gets you a better result.

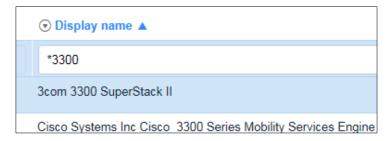

You can use wildcards to refine your search. The following wildcards are available:

| Example                     | Results                                          |
|-----------------------------|--------------------------------------------------|
| *searchterm or %searchterm% | Search for values that contain searchterm        |
| %searchterm                 | Search for values that end with searchterm       |
| searchterm%                 | Search for values that start with searchterm     |
| =searchterm                 | Search for values that equal searchterm          |
| !*searchterm                | Search for values that do not contain searchterm |
| !=searchterm                | Search for values that do not equal searchterm   |

## **Diagram of Asset Record Entry Process**

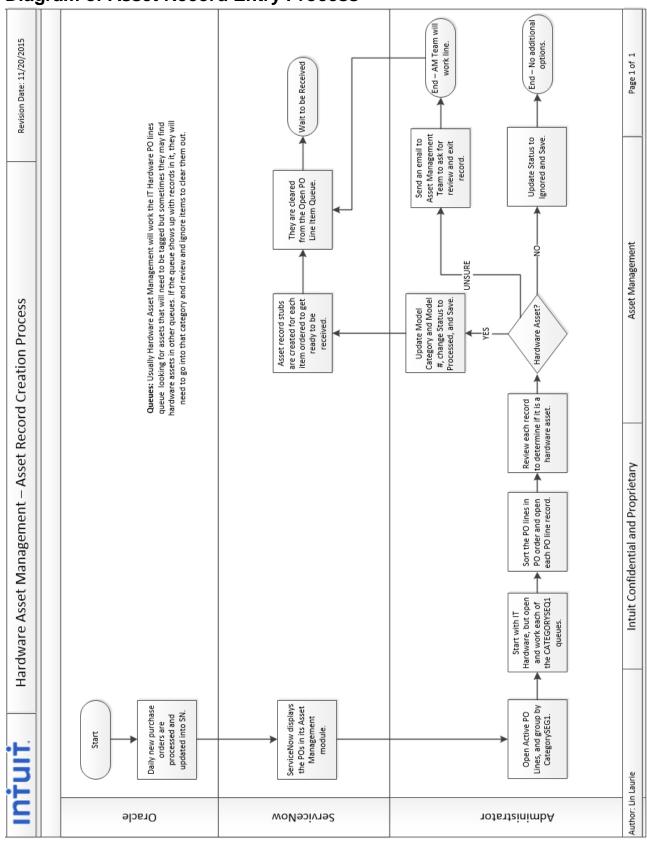